# Ventra

# Ventra VDR-760 2 CH HD Vehicle Video Recorder

User Manual

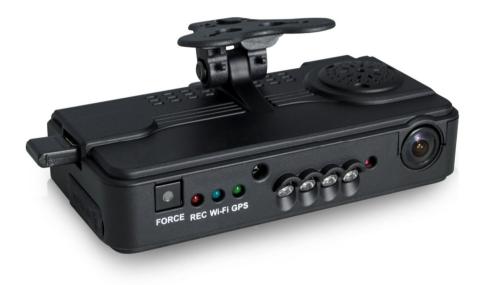

05 19. V1.3

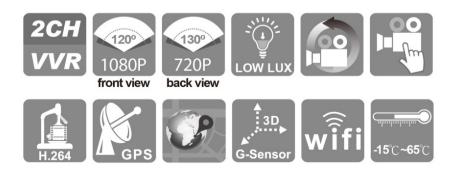

# Safety Precautions

To ensure device working correctly, please test record and play video function before use. Please note that manufacturer, subsidiaries, affiliates, and distributors are not liable for any consequential damages arising from any malfunction of main device accessory. Including the losses cause by memory card that failed to record image or recorded files unable to read on any device.

# Before using the product, please ensure that you read the safety precautions below. Always make sure the product is used correctly.

- Please keep device away from children
- Only using the power supply as recommended or supplied by the manufacture
- Do not attempt to disassemble, alter or modify the product
- To avoid the risk of injury, do not touch the interior of the product if it has been dropped or otherwise damaged
- Stop using the product immediately if it emits smoke, a strange smell, or otherwise behaves abnormally
- Do not use organic solvents such as alcohol, benzene, or thinner to clean the product
- Do not let the product come into contact with liquid or moisture
- Do not allow liquids or foreign objects to enter the VDR
- Do not place the VDR nearby or direct contact with flame
- Do not handle the power cord with wet hands
- Do not use the equipment in a manner that exceeds the rated capacity of the electrical outlet or wiring accessories.
- Do not use the damaged power cords or plugs
- Do not allow direct or metal objects (such as pins or keys) contact with the terminals or plugs.
- Avoid using, placing or storing the product in humid or dusty areas

# Windshield Mounted Device Notice

- Please check and comply with ALL local, state and federal laws and or regulations regarding windshield mounted devices. Some state laws prohibit drivers from using suction mounts on their windshield when operating motor vehicles. Other state laws allow the suction mount to be mounted to be located only in specific locations on the windshield. Numerous states have enacted restrictions against placing objects on the windshield in locations that obstruct the driver's vision.
- 2. IT IS THE USER'S RESPONSBILITY TO MOUNT VENTRA EQUIPMENT IN COMPLIANCE WITH ALL PPLICABLE LAWS AND ORDINCANCE.

# Audio and Video Recording Notice

- Certain local, state and federal laws may prohibit recording of audio and or video in vehicles or public area, or without knowledge and or consent, please check and comply with ALL local, state and federal laws and regulations.
- Certain local, state and federal laws may require signage or display that indicate recording of audio and or video in vehicles or public area. Please check and comply with ALL local, state and federal laws and regulations.
- 5. IT IS THE USER'S RESPONSBILITY TO USE VENTRA EQUIPMENT IN COMPLIANCE WITH ALL PPLICABLE LAWS AND ORDINCANCE.
- 6. Use of this product other than its intended purpose is strictly prohibited.
- Disconnect the power of the VDR if not used for an extended period of time
- 8. Ventra Technologies Inc. does not assume any responsibility for any fines, violation, penalties or damages that may be incurred as a result of the use of the product.
- 9. Ventra Technologies Inc. is not responsible for any direct, indirect, incidental or consequential damages, arising out of use, misuse or inability to use of our products.

#### **IMPORTANT: FORMAT SD CARD PRIOR TO USE**

When you use the Micro SD card for the first time or use a new card, the SD card MUST be formatted prior to use.

#### \*Notice:

- 1. Before formatting Micro SD card, please ensure to UNLOCK it first.
- **2.** If the card is unlocked but still cannot be formatted, please run the program as Administrator to prevent from this problem.

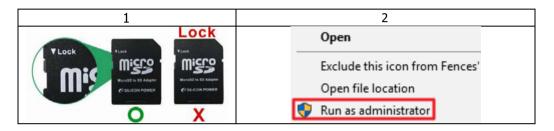

Format steps :

- i. Insert the CD in your PC and open the file
- ii. Install the VDR-760 / VDR-220 PC Software
- iii. Run  $\mathbb{M}$  program and click on  $\mathbb{Z}$  "Format Micro SD Card".
- iv. Click on Format to start formatting the Micro SD card as following steps:

# **NOTICE:** The SD card capacity, regardless of size 32GB, 64GB or 128GB will show 77.5 to 80.5MB

| × |
|---|
|   |
|   |
|   |
| 2 |
|   |
|   |
|   |

#### Vehicle video recorder user manual

| V Please selected valid Disk ×                                                                                |                                             |
|----------------------------------------------------------------------------------------------------|---------------------------------------------|
| Removable Storage                                                                                             |                                             |
| D:\                                                                                                    |                                             |
| ·                                                                                                    |                                             |
|                                                                                                    |                                             |
| Format And Clean R VDR-760 Player                                                                             | Formatting USB Drive (D:)                   |
|                                                                                                    |                                             |
| Format this disk - D:\ (14990 MB)?                                                                            | Format Complete.                            |
| Restore Full Disk Sp                                                                                          | 5                                           |
| Yes No                                                                                                    | ОК                                          |
|                                                                                                    |                                             |
|                                                                                                    |                                             |
|                                                                                                    |                                             |
| Language Setting Current Version                                                                              |                                             |
| English V2.2.6.271                                                                                            |                                             |
|                                                                                                    |                                             |
|                                                                                                    |                                             |
| Format USB Drive (D:)                                                                                         |                                             |
| Capacity:                                                                                                    | Format USB Drive (D:)                       |
| 81.2 MB                                                                                                    |                                             |
|                                                                                                    | Capacity:<br>81.2 MB                        |
| Elle system                                                                                                   |                                             |
| FAT32 V                                                                                                    | File system                                 |
| <u>A</u> llocation unit size                                                                                  | FAT32                                       |
| 1024 bytes $\checkmark$                                                                                       | Allocation unit size                        |
|                                                                                                    | 1024 bytes 🗸                                |
| Restore <u>d</u> evice defaults                                                                               | Restore device defaults                     |
|                                                                                                    | Restore device deviduits                    |
| Volume label                                                                                                  | Volume label                                |
|                                                                                                    |                                             |
|                                                                                                    | Format options                              |
| Format options                                                                                                | Quick Format                                |
| Quick Format                                                                                                  |                                             |
|                                                                                                    |                                             |
|                                                                                                    | 6                                           |
|                                                                                                    | Start Close                                 |
| 3                                                                                                    | Start Close                                 |
| Start Olose                                                                                                   |                                             |
|                                                                                                    |                                             |
|                                                                                                    |                                             |
|                                                                                                    | VDD 750 Discus                              |
| Format USB Drive (D:)                                                                                         | VDR-760 Player X                            |
|                                                                                                    |                                             |
| WARNING: Formatting will erase ALL data on this disk.<br>To format the disk, click OK. To quit, click CANCEL. | Format Finished, Please re-Insert This Disk |
|                                                                                                    |                                             |
|                                                                                                    | 01                                          |
| OK Cancel                                                                                                    | ОК                                          |
|                                                                                                    |                                             |
|                                                                                                    |                                             |
| Regardless of SD card capacity (i.e.                                                                          | Format this disk - D:\ (14990 MB)?          |
|                                                                                                    | Removable Storage                           |
| 16GB, 32GB, 64GB or 128GB                                                                                     | D:\ (D:)                                    |
|                                                                                                    |                                             |
|                                                                                                    | Format And Clean Record Data                |
| Once its formatted via the Ventra PC                                                                          | Format                                      |
| player or VDR760, the SD card capacity                                                                        | Restore Full Dick Space                     |
|                                                                                                    | Restore Hui Likk Space                      |
| will show between 77.5MB to 80.5MB                                                                            |                                             |
| This is due to the system design of the                                                                       |                                             |
|                                                                                                    | Language Setting Current Version            |
| VDR760 and is completely normal                                                                               | English V2.2.6.271                          |
|                                                                                                    |                                             |
| 1                                                                                                    |                                             |

# **Table of Contents**

| Α. | Feature                                       | 1   |
|----|-----------------------------------------------|-----|
| В. | Specifications / Recording Frame Rate         | 2   |
| C. | Included Components / Models / Recording Time | 3   |
| D. | Product Diagram                               |     |
| E. | Product Dimension                             | 5   |
| F. | Installation                                  | 6   |
| F. | Installation Continued                        | 7   |
|    | Notice                                        |     |
| G. | Remote controller / Video Out                 |     |
| G. | Remote controller / Video Out Continued       |     |
| Н. | Recording and stop recording                  |     |
| I. | Playback video recording                      |     |
| I. | Playback video recording Continued            |     |
| I. | Playback video recording Continued            |     |
| I. | Back up video recording                       |     |
| I. | Back up video recording Continued             |     |
| I. | Settings / System configuration               |     |
| I. | Settings / System configuration Continued     |     |
| I. | Settings / System configuration Continued     |     |
| I. | Snapshot Setting                              |     |
| I. | Video Playback speed and volume control       |     |
| J. | Format memory card                            |     |
| J. | Format memory card continued                  |     |
| J. | Format memory card continued                  |     |
| J. | Format memory card continued                  |     |
| К. | Restore memory card                           |     |
| К. | Restore memory card continued                 | .26 |
|    |                                               |     |

L. Warranty Information......27

# Note: VDR-760 and VDR-220 utilizes proprietary file format. The SD card **MUST** be Formatted via the VDR 760 desktop software prior to use

https://ventrainc.com/ventra-products-all-in-one-vdr-760/

# A. Feature Highlight

- 1. Ultra low-light high-resolution CMOS sensor
- 2. Record 1080P HD Video (Front Camera) and 720P HD (Interior Cab View) simultaneously
- 3. Record HD Video, Audio, G-Sensor and GPS data
- 4. Auto continuous loop recording
- 5. Normal and Event Recording Files
- 6. Vandal Resistant SD card slot
- 7. Built-in Supercapacitor for power to ensure video files are saved when system powers off
- 8. Plug and Play
- 9. Front view angle 120 degrees. Cab view angle 130 degrees
- 10. Driving Route and Speed history in Ventra software playback with Google Map Integration
- 11. G-sensor sensitivity adjustable according to vehicle type and road condition
- 12. Event videos are saved and marked for easy identification
- 13. Proprietary file format
- 14. Password protection
- 15. Assign Company and Vehicle ID
- 16. Wi-Fi adapter for optional VentraCloud Service

# **B. Specifications**

| Sensor                 | Front 1080P CMOS Sensor                                              |
|------------------------|----------------------------------------------------------------------|
|                        | In-cab 720P CMOS Sensor                                              |
| Camera view angle      | Front camera view angle 120°                                         |
|                        | In-cab camera view angle 130°                                        |
| Voltage                | (a) 5VDC 800mA Hardwired connection                                  |
|                        | (b) Built-in1.5F super capacitor as backup power for file storage    |
| Operating Temp         | 5F ~ 140F                                                            |
| Storage device         | Max 128GB MicroSD Card. Class U1 / U3 speed and higher               |
| <b>Recording Frame</b> | Front 1920 x 1080 Max. @ 25 FPS                                      |
|                        | In-cab 1280 x 720 Max. @ 15 FPS                                      |
|                        | Auto record when vehicle / system power on. Cab facing camera can be |
|                        | disabled via software setting                                        |
| Recording contents     | Video, Audio, Date, Time, G-sensor data, GPS data                    |
| Storage format         | (a) Specific format for software player                              |
|                        | (b) H.264 compression                                                |
| Microphone             | Built-in high sensitivity microphone for automatic voice adjustment  |
| Time setting           | GPS auto adjustment, use built in calendar clock if no GPS signal    |
| G-Sensor               | Internal 3D G-Sensor                                                 |
| GPS                    | Built-in GPS                                                         |
|                        | GPS position, drive route and speed history                          |
| WiFi                   | Optional USB WIFI Adapter                                            |

# **Recording Resolution and Frame Rate**

|                                                          | Front Camera   | In-Cab Camera |
|----------------------------------------------------------|----------------|---------------|
| Resolution / Frames Per Second                           | 1080P @ 25 FPS | 720P @ 10 FPS |
| Upload to Server Storage<br>(Optional Fee Based Service) | 720P @ 15 FPS  | 720P @ 10 FPS |

# **C. Included Components**

- (a) VDR760 Dual Channel Vehicle Camera
- (b) Micro SD card\* (see model below)
- (c) 4 PIN, 3.5 inch headphone jack to RCA output cable
- (d) IR remote controller
- (e) Window mount bracket
- (f) Bracket holder
- (g) Hard wired power cable
- (h) Product CD
- (i) User Guide
- (j) USB WiFi Adapter

| Models           | VDR-760       | VDR-760BT     | VDR-760ZT      |
|------------------|---------------|---------------|----------------|
| SD Card Included | 32GB Micro SD | 64GB Micro SD | 128GB Micro SD |

All VDR-760 models are the same except for the SD card included

# **Recording Time**

| Models         | <b>VDR-760</b> | VDR-760BT     | VDR-760ZT      |
|----------------|----------------|---------------|----------------|
| SD Card        | 32GB Micro SD  | 64GB Micro SD | 128GB Micro SD |
| Recording Time | 6 - 8 Hours    | 12 - 15 Hours | 24 –30 Hours   |

Recording duration is an approximate time provided as reference and may vary

## **D. Product Diagram**

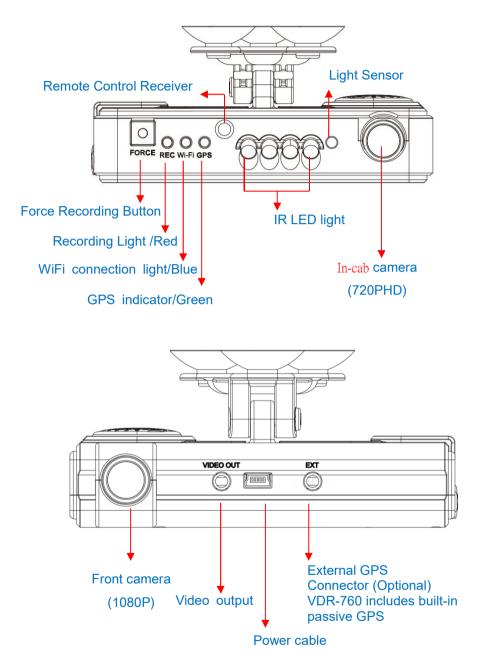

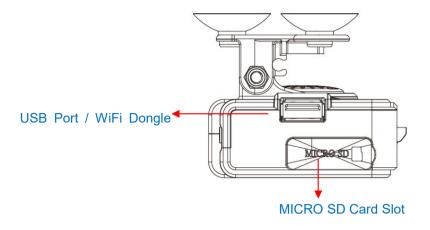

# E. Product Dimension

Unit : millimeter

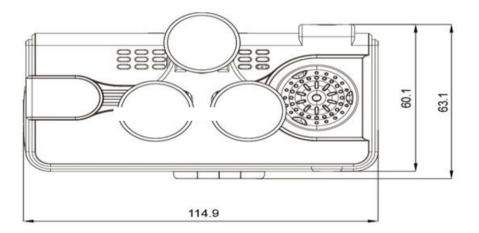

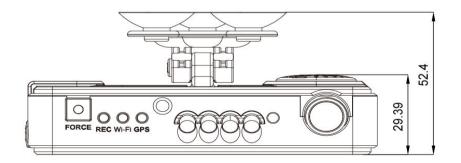

# F. Installation

1. Use  $\ulcorner$  suction cup  $\lrcorner$  or  $\ulcorner$  Double-sided adhesive  $\lrcorner$  install device on vehicle front windshield.

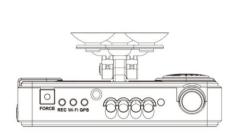

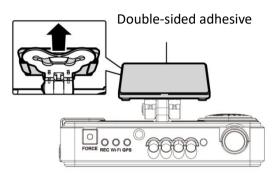

2. Set up the system in proper position

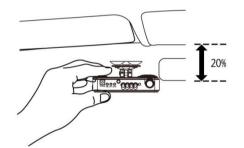

4. Connect the power cable from the VDR760 to the extension cable square plug. From the ext. cable, connect to the wires to the vehicle fuse

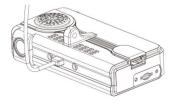

3. Adjust the camera view to desired angle by loosening the bracket screw

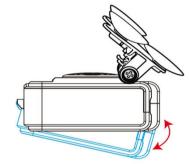

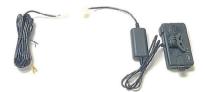

6. Device wire installation diagram. During the wire installation, avoid set wire on left side above GPS. Set wire through device front hole to vehicle ceiling to get better GPS signal.

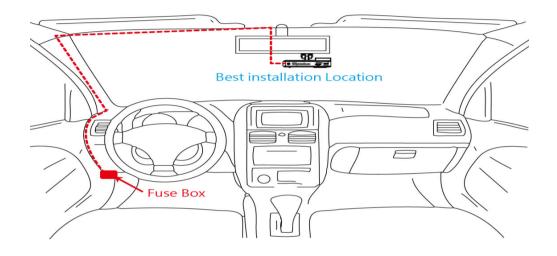

VDR requires 2 wires - **WHITE** (12V DC) and **Black** (Ground) for installation. Use the power cable included with the system.

Do not modified the power cable or remove the inline power box included with the VDR system.

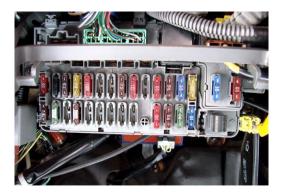

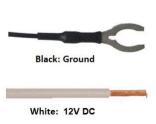

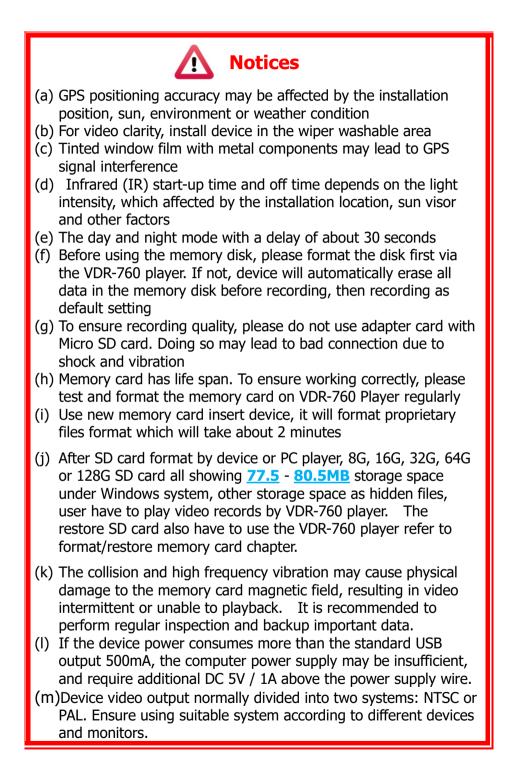

## G. Remote controller

| (Mode) (Playback)                                                                                                    | Butto | ons                          | Functions                                                            |
|----------------------------------------------------------------------------------------------------|-------|------------------------------|----------------------------------------------------------------------|
| •••+         ••-         ★           •••+         ••-         ★           •••+         ••-         ★           •••+         ••-         ★ |       | Force<br>recording<br>button | Manually establish a<br>recorded file which cannot<br>be overwritten |
|                                                                                                    | Mode  | Mode<br>button               | Full screen / Half screen<br>spilt shift                             |
|                                                                                                    | Menu  | Menu<br>button               | show the device firmware<br>version & server ip<br>information       |
|                                                                                                    | *     | Mute<br>button               | Audio recording On/Off                                               |

 Introduction of OSD Interface: (Video output from connecting TV-OUT line to the device):

(1) Press Mode button in Live view interface switch CH1 front camera, CH2 in-cab camera and dual front and in-cab camera image as below:

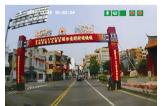

Front camera image(CH1)

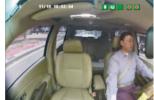

In-cab camera image(CH2)

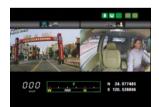

Front & In-cab camera image display

## (2) Illustration Description

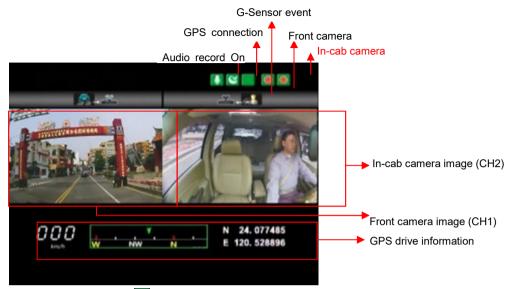

1. Event Record: Appears in the top right side of LIVE screen, it means that G-Sensor didn't receive abnormal signal. When you press the record button is from the remote control or click this icon at the right top to force the machine to record manually.

2. Click Menu button on remote controller under LIVE screen to display current software version.

3. In the LIVE screen you can choose whether open the recording or not, click Mute button on remote controller, the icon 📓 will showing on top right of LIVE screen, this icon 📓 stand for stop recording audio, start and being recording the top right screen will showing 🚺 icon.

4. GPS display: When <sup>IM</sup> icon appears at the top right of the LIVE screen, it means there is no GPS signal; when the icon <sup>IM</sup> appears in the top right of the LIVE screen, it indicates that the GPS is working. \* The boot screen and LIVE screen image may change due to software update or revision without any notice.

# H. Recording and stop recording

When the device powers on, the screen will show a welcome message if connected to TV-Out. Software will display current software version as <sup>¬</sup> Firmware Version : XXXX <sup>¬</sup> before going into LIVE screen.

#### a. Power on/ Start recording:

Power on, device boots up after approx. 1 minute. The red light flash indicate device being recording.

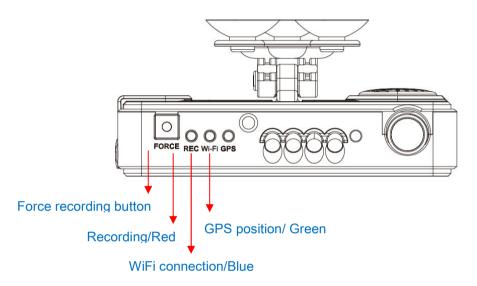

Light indicator:

- FORCE: Force recording button (Manual Event Bookmarking) REC Red light: Steady ON: Recording, OFF: Not recording; Flashing: Event recording
- Wi-Fi Blue light: Steady ON: Connected; OFF: Not connected.
- GPS Green light: Flashing: Searching; Steady ON: Connected.
   **b.** Power Off/ stop recording

Power off and then remove the memory card to read the recording file in computer.

# I. Playback video records

#### How to read the files from Micro SD card?

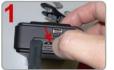

Remove the vandal resistant and gently press the Micro SD card with finger.

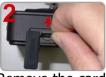

Remove the card

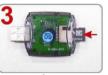

Insert the Micro SD card into the card reader (please make sure the direction is correct).

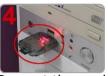

Connect the card reader to the PC and use the software in CD to play the files.

#### 1. Video playback

Start the program M (you can locate it in the disk),

Press 🔝 button, and choose the memory card player list to play the files.

Note: Direct X 9.0 above is required for this program

#### 2. Main Screen

PC Player interface

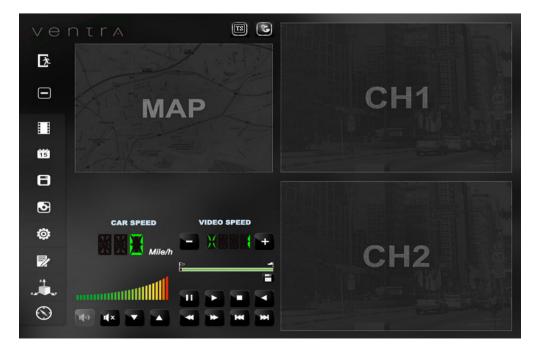

# Control Interface Description:

|    | Pause               |
|----|---------------------|
|    | Play                |
|    | Stop                |
|    | Reverse             |
| -  | play previous frame |
| *  | Play next frame     |
| ** | Play previous file  |
| ₩  | Play next file      |

| <b>B</b>     | Google Map API Key                                                                       |
|--------------|------------------------------------------------------------------------------------------|
| <b>T</b>     | <b>.TS File</b> (uploaded event video to server, may not be applicable to all customers) |
| D            | .SD File (Native recorded file on SD card)                                               |
| ∱*           | Close the PC Player                                                                      |
|              | Minimize the PC Player                                                                   |
|              | Playback                                                                                 |
| 15           | Calendar                                                                                 |
| Ð            | Backup / Save Video                                                                      |
| 3            | Snapshot                                                                                 |
| Ö            | Configuration                                                                            |
| $\mathbf{Z}$ | Format                                                                                   |
| × A          | G-Sensor Graph                                                                           |
| $\odot$      | Compass                                                                                  |

a. Speed & Volume

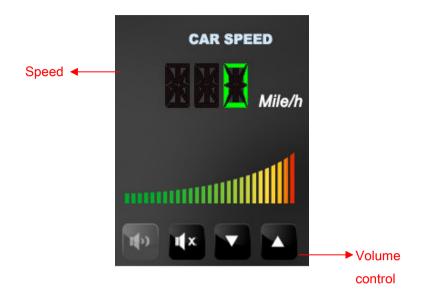

b. Video Playback

|                |   | ' | VIDEO SP | EED |
|----------------|---|---|----------|-----|
| Video<br>Speed | ← |   | X        | +   |
| Status BAR     | ← | 2 |          |     |

- (1) Play BAR: Move the play BAR by mouse The flag above BAR can be move to backup video files
- (2)Video speed: Support 2x, 4x, 8x fast forwarding and -2x, -4x, -8x slow play mode.

Disk Backup

Save the recorded files from memory card to PC, click the button and it will pop up backup window as below.

| _      | Removable Stora   | ge        |              | ~ (D:)              |            | Setting                    |                          |
|--------|-------------------|-----------|--------------|---------------------|------------|----------------------------|--------------------------|
|        |                   |           |              | ()                  |            | Snapshot Path              |                          |
| (      | Backup File       |           |              |                     |            | C:\Program Files (x86)\VDF | R-760 PLAYER \Snapshot \ |
|        |                   |           |              | Bri                 | owse       |                            |                          |
|        |                   |           |              |                     |            |                            | Snapshot Path            |
|        |                   |           |              |                     |            |                            |                          |
| ID REG | CORD TIME         | Device ID | EVENT TYPE   | TIME END            | Total Ti ^ | Backup                     |                          |
| 201    | 19-05-03 18:00:45 | VG700271  | Record Start | 2019-05-03 18:04:22 | 00:03:37   | Backup Format              | RAW Backup File(*.sd)    |
| 201    | 19-05-03 18:04:22 | VG700271  | G Sensor B   | 2019-05-03 18:05:05 | 00:00:43   |                            |                          |
| 201    | 19-05-03 18:05:05 | VG700271  | Record Start | 2019-05-03 18:05:17 | 00:00:12   | Record Start               | 2019-05-03 18:00:45      |
| 201    | 19-05-03 18:25:24 | VG700271  | Record Start | 2019-05-03 18:38:13 | 00:12:49   | Record End Time            | 2019-05-03 18:04:22      |
| 201    | 19-05-03 18:38:13 | VG700271  | G Sensor B   | 2019-05-03 18:38:28 | 00:00:15   | Record End Time            | 2019-05-05 10:04:22      |
| 201    | 19-05-03 19:07:25 | VG700271  | Record Start | 2019-05-03 19:09:02 | 00:01:37   | Channel                    | 1 2                      |
| 201    | 19-05-03 19:10:59 | VG700271  | Record Start | 2019-05-03 19:13:43 | 00:02:44   |                            |                          |
| 201    | 19-05-03 19:13:43 | VG700271  | G Sensor B   | 2019-05-03 19:14:31 | 00:00:48   | Backup Video               |                          |
| 201    | 19-05-03 19:14:32 | VG700271  | Record Start | 2019-05-03 19:19:31 | 00:04:59   | Backup Audio               |                          |
| 201    | 19-05-03 19:19:31 | VG700271  | Overspeed    | 2019-05-03 19:20:31 | 00:01:00   |                            |                          |
| 201    | 19-05-03 19:20:31 | VG700271  | Record Start | 2019-05-03 19:20:32 | 00:00:01   |                            |                          |
| 201    | 19-05-03 19:20:32 | VG700271  | Overspeed    | 2019-05-03 19:21:32 | 00:01:00   |                            |                          |
| 201    | 19-05-03 19:21:32 | VG700271  | Record Start | 2019-05-03 19:24:58 | 00:03:26   |                            |                          |
| 201    | 19-05-03 19:24:58 | VG700271  | Overspeed    | 2019-05-03 19:25:58 | 00:01:00   | C:\BlackBox                |                          |
| 201    | 19-05-03 19:25:58 | VG700271  | Record Start | 2019-05-03 19:26:18 | 00:00:20   | с: изасквох                | Backu                    |
|        | 19-05-03 19:26:18 | VG700271  | Overspeed    | 2019-05-03 19:27:18 | 00:01:00   |                            |                          |
|        | 19-05-03 19:27:18 | VG700271  | Record Start | 2019-05-03 19:27:19 | 00:00:01   | All Day Backup             |                          |
| 201    | 19-05-03 19:27:19 | VG700271  | Overspeed    | 2019-05-03 19:28:19 | 00:01:00   | Air Day backup             |                          |
|        | 19-05-03 19:28:19 | VG700271  | Record Start | 2019-05-03 19:28:20 | 00:00:01   | Backup Name by Record T    | -                        |
|        | 19-05-05 19:20:19 | 10/002/1  |              |                     |            |                            | Time 🗸 Ba                |

#### Step 1: select the SD card location

| Remov | able Storage |   |
|-------|--------------|---|
| D:\   |              | ~ |

#### Step 2: select the records to backup

| ID | RECORD TIME         | Device ID | EVENT TYPE   | TIME END            | Total Ti | ^ |
|----|---------------------|-----------|--------------|---------------------|----------|---|
|    | 2019-05-03 18:00:45 | VG700271  | Record Start | 2019-05-03 18:04:22 | 00:03:37 |   |
|    | 2019-05-03 18:04:22 | VG700271  | G Sensor B   | 2019-05-03 18:05:05 | 00:00:43 |   |
|    | 2019-05-03 18:05:05 | VG700271  | Record Start | 2019-05-03 18:05:17 | 00:00:12 |   |
|    | 2019-05-03 18:25:24 | VG700271  | Record Start | 2019-05-03 18:38:13 | 00:12:49 |   |

#### <u>Step 3</u>. Choose the backup file format (1)Micro SD Card Backup (\*.sd) (2)AVI File Backup (\*.avi)

| Backup        |                       |   |
|---------------|-----------------------|---|
| Backup Format | RAW Backup File(*.sd) | ~ |

Backup format :

(1) Micro SD card backup format

Micro SD Card File type (\*.sd)

(2)AVI File Backup (\*.avi)

| 201 -11-19-12-26-52-CHN01.avi | CH 01 is front camera recording   |
|-------------------------------|-----------------------------------|
| 24,794 KB                     | The file name is *.avi.           |
| 201 -11-19-12-26-52-CHN02.avi | CH 02 is in-cab camera            |
| 6,958 KB                      | recording The file name is *.avi. |

★Note: If backup by original format of Micro SD card, the file recorded with location of GPS (longitude and latitude), speed and G-SENSOR. If backup by the format of \*.avi, the file recorded date, video and audio. We suggest to backup via original format of Micro SD card.

<u>Step 4</u>. Backup Path: Select your backup destination (e.g.: C:\blackbox)

|                      | C:\BlackBox |  |        | Backup Path |
|----------------------|-------------|--|--------|-------------|
| <u>Step 5</u> .Start | backup      |  |        |             |
|                      |             |  | Backup |             |

#### Configuration

Insert memory card into adapter card before recording, and then plug in adapter card to PC USB slot. Click and run software to setting recording method, after setting complete, insert the memory card back to device and continue recording.

| ~ | Base Configuration WiFi Co  | onfiguration |                                                               |            |         |                  |        |
|---|-----------------------------|--------------|---------------------------------------------------------------|------------|---------|------------------|--------|
|   | Car Information             |              | Password                                                      | Unit Of S  | peed    |                  |        |
|   |                             | 0/10         | User 1                                                        | OKm/h (    | Mile/h  |                  |        |
|   |                             | 0/39         | UserName                                                      | OVERSP     | EED     |                  |        |
|   | Enter characters in all CAP | (A~Z) or     | Password                                                      | On/Off     | 75      |                  | Mile/h |
|   | numbers (0~9) in one conti  | nuous string | User2                                                         |            | 2.52    | thin 45-90Mile/h | 10000  |
|   | Audio Recording             |              | UserName                                                      | 72-145Km/h |         |                  | ×      |
|   | ⊖off ⊚0n                    | -            | Password                                                      | G-Senso    | r Sensi | tivity           |        |
|   | Daylight Saving 1           | īme          |                                                               | Ooff       | On      |                  |        |
|   | ⊖off ⊙on                    |              | Playback Password                                             | • Car      | OBus    |                  |        |
|   |                             |              |                                                               | 0.25       |         | 2.00             |        |
|   |                             |              | Time Zone                                                     | x          |         | 0.30             | 3      |
|   |                             |              | -08:00 PST Pacific Standard Time (North An $ \smallsetminus $ | 0.25       |         | 2.00             |        |
|   |                             |              | Time Setting                                                  | Υ          |         | 0.30             | 5      |
|   |                             |              | 2019-05-05 16:52:23                                           | 1.25       |         | 2.00             |        |
|   |                             |              | Save BC Blaver To SD Card                                     | z          |         | 1.50             | 5      |
|   |                             |              | Save PC Player To SD Card                                     |            |         |                  |        |
|   |                             |              | Сору                                                          |            |         |                  |        |
|   |                             |              |                                                               |            |         |                  |        |

|    |                    |                         | The vehicle or driver ID can set and recorded.                                                |
|----|--------------------|-------------------------|-----------------------------------------------------------------------------------------------|
| 1. | Car<br>Information | Car Information         | Enter characters in all <u>CAP</u> (A ~<br>Z) or numbers (0 ~ 9) in one<br>continuous string. |
| 2. | Audio<br>Recording | Audio Recording<br>○off | Audio recording.<br>On: Enable audio recording<br>Off: Disable audio recording                |

| 3. | Daylight<br>Saving Time | Daylight Saving Time<br>○off                                                                                    | Enable or Disable Daylight<br>Saving Time. If enabled,<br>system will automatically<br>adjust based on calendar                                                                                                    |
|----|-------------------------|----------------------------------------------------------------------------------------------------|----------------------------------------------------------------------------------------------------|
| 4. | Password                | Password         User1         UserName         Password         User2         UserName         Password        | Assign Password to SD card<br>to prevent unauthorized<br>access.<br>Set password to 15<br>characters max, for<br>example:<br>123456789123456<br>After setting the password,<br>it is required to enter<br>password to access the<br>playback file, setting,<br>formatting memory card.<br>★ Note: Please DO NOT<br>lose password. There is<br>no master password to<br>reset the card. |
| 5. | Playback<br>Password    | Playback Password                                                                                               | Encrypted memory card to<br>prevent unauthorized<br>access the vehicle video<br>recorder. Set password to a<br>four figures number from 0<br>to 9.                                                                                                    |
| 6. | Time zone               | Time Zone         -08:00 PST Pacific Standard Time (North An ~         Time Setting         2018-11-25 21:08:13 | Set time zone for the VDR system                                                                                                    |

| 7. | Save PC<br>Player To SD<br>Card | Save PC Player To SD Card                                                                                                    | Save a copy of PC player to the SD card                                                                                                    |
|----|---------------------------------|----------------------------------------------------------------------------------------------------|----------------------------------------------------------------------------------------------------|
| 8. | Unit of<br>Speed                | Unit Of Speed<br>○Km/h                                                                                                    | Km/h: kilometer per hour<br>Mile/h: Mile per hour<br>★ Note: 1 KM=0.6214 mile,<br>1 mile=1.6093KM                                                                                                    |
| 9. | G-Sensor<br>Sensitivity         | G-Sensor Sensitivity<br>○ Off ● On<br>○ Car ○ Bus ● Truck<br>0.25 2.00<br>X 0.50 G<br>0.25 2.00<br>Y 0.60 G<br>1.25 2.00<br>Z 1.50 G | G Sensor: On /Off<br>Off: Disable G Sensor<br>Of: Enable G sensor<br>If disabled, VDR will not<br>detect impacts as Event.<br>Sensitivity of G-Sensor to<br>detect impact, collision and<br>condition. May need to<br>adjust based on vehicle<br>type and road conditions                                                                                                    |
| 10 | Wi-Fi<br>Setting                | Base Configuration WFI Configuration WI-FI Config SSID: Password: (Min. 8 Digits)                                                    | <ul> <li>WiFi Setting is to program how<br/>the VDR-760 will connect to a<br/>an external hotspot such as<br/>smartphone or Access Point</li> <li>SSID: Enter name of Wi-Fi<br/>SSID ID ( character and<br/>number).</li> <li><u>SSID should NOT contain</u><br/><u>Hyphen (-) John-WFi or</u><br/>apostrophe (') John's WiFi</li> <li>Password: Enter Wi-Fi<br/>password</li> </ul> |

#### ■ Snapshot Tool 🖸

While playing the recorded file, you can use this function 🕑 to snapshot the picture and save it into PC.

Default saving path for snapshot picture will be in /Snapshot folder.

File format as \*.bmp

## J. Format memory card

#### When You Should Format Micro SD CARD?

When you use the Micro SD card for the first time or use a new card, the SD card MUST be formatted prior to use.

★Note: this record system cannot delete a particular video, backup

video before format SD card.

#### \*Notice:

- **3.** Before formatting Micro SD card, please ensure to unlock it first.
- **4.** If the card is unlocked but still cannot be formatted, please run the program as Administrator to prevent from this problem.

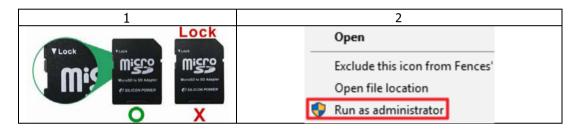

Format steps :

- i. Insert the CD in your PC and open the file
- ii. Run Micro SD Card".
- iii. Click on **Format** to start formatting the Micro SD card as following steps:

| Windo                        | ws 10           |   |
|------------------------------|-----------------|---|
| Please selected valid Disk   |                 | × |
| Removable Storage  D:\       | (D:)            |   |
| Format And Clean Record Data | 1<br>Format     |   |
| Restore Full Disk Space      | Restore         |   |
| Language Setting             | Current Version |   |

|   | V Please selected valid Disk ×     |   |
|---|------------------------------------|---|
|   | Removable Storage                  |   |
| 1 | D:\ (D:)                           |   |
|   |                                    |   |
|   |                                    |   |
|   |                                    |   |
|   | Format And Clean Record Data 1     |   |
|   | Format                             |   |
|   |                                    |   |
|   | Restore Full Disk Space            |   |
|   | Restore                            |   |
|   |                                    |   |
|   |                                    |   |
|   |                                    |   |
|   | Language Setting Current Version   |   |
|   | English V2.2.6.271                 |   |
|   | English V                          |   |
|   |                                    | _ |
|   | Please selected valid Disk X       |   |
|   | Removable Storage                  |   |
|   | D:\                                |   |
|   |                                    |   |
|   |                                    |   |
|   |                                    |   |
|   | Format And Clean R VDR-760 Player  |   |
|   |                                    |   |
|   | Format this disk - D:\ (14990 MB)? |   |
|   |                                    |   |
|   | Restore Full Disk Sp. 2            |   |
|   | Yes No                             |   |
|   |                                    |   |
|   |                                    |   |
|   |                                    |   |
|   |                                    |   |
|   | Language Setting Current Version   |   |
|   | English V2.2.6.271                 |   |
|   |                                    |   |
|   |                                    | - |
|   | Format USB Drive (D:)              |   |
|   |                                    |   |
|   | Capacity:                          |   |
|   | 81.2 MB 🗸                          |   |
|   |                                    |   |
|   | <u>F</u> ile system                |   |
| 1 | FAT32 V                            |   |
|   |                                    |   |
| 1 | Allocation unit size               |   |
| 1 | 1024 bytes 🗸                       |   |
|   |                                    |   |
| 1 |                                    |   |
|   | Restore <u>d</u> evice defaults    |   |
| 1 |                                    |   |
| 1 | Volume label                       |   |
| 1 |                                    |   |
| 1 |                                    |   |
| 1 | Format options                     |   |
| 1 |                                    |   |
| 1 | Quick Format                       |   |
| 1 |                                    |   |
| 1 |                                    |   |
| 1 |                                    |   |
| 1 |                                    |   |
| 1 | 3                                  |   |
| 1 | Start Close                        |   |
|   |                                    |   |
|   |                                    |   |

| Format USB Drive (D:)                                                                                         |  |
|----------------------------------------------------------------------------------------------------|--|
| WARNING: Formatting will erase ALL data on this disk.<br>To format the disk, click OK. To quit, click CANCEL. |  |
| 4 OK Cancel                                                                                                   |  |
|                                                                                                    |  |
|                                                                                                    |  |
| Formatting USB Drive (D:)                                                                                     |  |
| Format Complete.                                                                                              |  |
| бок                                                                                                    |  |
|                                                                                                    |  |
| Format USB Drive (D:)                                                                                         |  |
| Capacity:<br>81.2 MB ~                                                                                        |  |
| File system<br>FAT32 V                                                                                        |  |
| Allocation unit size<br>1024 bytes                                                                            |  |
| Restore device defaults                                                                                       |  |
| Volume label                                                                                                  |  |
|                                                                                                    |  |
| Format options                                                                                                |  |
|                                                                                                    |  |
| 6                                                                                                    |  |
| Start Close                                                                                                   |  |
|                                                                                                    |  |
| Format this disk - D:\ (14990 MB)?                                                                            |  |
| PRemovable Storage D:\ V (D:)                                                                                 |  |
| Format And Clean Record Data                                                                                  |  |
| Format                                                                                                    |  |
| Restore Full Disk Space                                                                                       |  |
| Restore                                                                                                    |  |
|                                                                                                    |  |
| Language Setting Current Version<br>English V2.2.6.271                                                        |  |
|                                                                                                    |  |
|                                                                                                    |  |
| VDR-760 Player ×                                                                                              |  |
| Format Finished, Please re-Insert This Disk                                                                   |  |
| ОК                                                                                                    |  |
|                                                                                                    |  |

# iv. When formatting is completed, please insert the card into the VDR

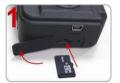

Unlock the vandal resistant SD card slow via the included wrench

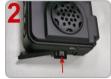

Insert the Micro SD card in correct direction. Mind the gap of the SD card slot

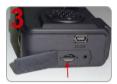

Close the Micro SD card until it is set

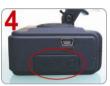

Secure the SD card slot via the special screw provided

#### к. Restore memory card

When you have backed up the recorded files into PC and want to use the Micro SD card for other purposes, you have to restore it first so it can be used correctly.

\*Notice:

- 1. Before formatting Micro SD card, please ensure to unlock it first.
- 2. If the card is unlocked but still cannot be formatted, please run the program as Administrator to prevent from this problem.

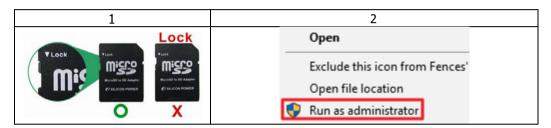

#### How to restore memory card?

Steps as below :

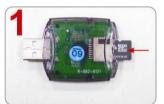

Insert the Micro SD card into the card reader (Please make sure the direction is correct)

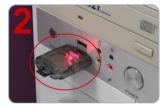

Connect the card reader with the PC

- 3 · Insert the CD in your PC and open file
- 4、Find and run M program and click on T "Format Micro SD Card"
- 5、Click on **Restore** to restore the Micro SD card. Please see the following steps as reference. When finished, the SD card can be used for other purpose

#### Windows 10 **IMPORTANT** Format SD Card[-G:\-] 83 Format And Clean SD Card Restoring the SD card will Format FAT32 Data Format permanently DELETE all data from Restore Full Disk Space the SD card. Restore IBoxPlayer 83 restore this disk[-G:\-]? Restoring the SD card to the original format so it can be utilized for non Yes No Ventra system recording. Format SD Card[-G:\-] Format And Clean SD Card 3 Format FAT32 Data Format Restore Full Disk Space Restore Language Setting • English Language Format SD Card[-G:\-] Format And Clean SD Card Δ Format FAT32 Data Format Restore Full Disk Space Restore Language Setting English • Language

#### VENTRA LIMITED WARRANTY

Ventra Technology warrants the system against defects in material and workmanship for a period of **one (1) year** from the date of original purchase. During this period, Ventra's liability for any defective product, or any product part, shall be limited to the repair or replacement of the product, at Ventra's sole discretion.

This warranty does not apply to defects or damages resulting from mishandling, accident, abuse, negligence, lightning, water/liquid, power surges, improper interfacing, operation outside of design limits, misapplication, improper repair, or unauthorized modification.

The term "Ventra Product" is limited to the hardware components and required firmware. It DOES NOT include software applications or programs, non-Ventra products or peripherals. To the extent permitted by local law, all non-Ventra products or non-Ventra branded peripherals - such as external storage SD card are provided provide the respective manufacturer's own warranties directly to you, and are not covered by this Limited Warranty.

To obtain service within the warranty period, please contact Ventra at tech@ventrainc.com for assistance. If product repair or replacement is necessary, a Return Merchandise Authorization (RMA) will be issued. The Customer will be solely responsible for shipping charges, insurance and proper packaging to prevent breakage in transit, whether or not the product is covered by this warranty. All shipments of repaired or replaced products by Ventra will be F.O.B. California.

VENTRA MAKES NO OTHER WARRANTIES, EXPRESS OR IMPLIED, AS TO MERCHANTABILITY OR FITNESS FOR A PARTICULAR PURPOSE OF ANY PRODUCT SOLD UNDER THIS CONTRACT. UNDER NO CIRCUMSTANCES SHALL VENTRA BE LIABLE FOR ANY INDIRECT, INCIDENTAL, SPECIAL, PUNITIVE OR CONSEQUENTIAL DAMAGES INCLUDING, WITHOUT LIMITATION, INFRINGEMENT OF THIRD PARTY RIGHTS, LOST GOODWILL, LOST REVENUES OR PROFITS, WORK STOPPAGE, DATA LOSS, SYSTEM FAILURE, IMPAIRMENT OF OTHER GOODS, COSTS OF REMOVAL AND REINSTALLATION OF THE SYSTEM, LOSS OF USE, INJURY TO PERSONS OR PROPERTY ARISING OUT OR RELATED TO THE SYSTEM WHETHER BASED ON BREACH OF WARRANTY, BREACH OF CONTRACT, TORT OR OTHERWISE. IN NO EVENT SHALL VENTRA'S LIABILITY EXCEED THE ACTUAL PURCHASE PRICE OF THE SYSTEM WITH RESPECT TO WHICH ANY CLAIM IS MADE.

The information in this specification sheet reflects the current technical specifications at the time of print. **Ventra reserve the right to change** the technical or physical specifications and features without prior notification.

While every effort has been made to ensure the accuracy of the information, certain specifications are based on approximate figures

All trademarks, service marks, trade names, product names and logos are the property of their respective owners.

Copyright 2019 Ventra Technology Inc. <u>www.ventrainc.com</u> info@ventrainc.com